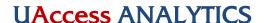

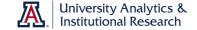

## **Reset Secondary Passwords**

You're able to use your regular NetID, but not your regular password, with EPM and/or Masher. You'll have to use a custom password for access.

## **Generate a Secondary Password**

- 1. In Analytics, either
  - a. Click the **Reset Secondary Password** link in the **Get Started** section of the **Home** page, or
  - Navigate to the Secondary Password dashboard at Dashboards > UAccess Analytics > Secondary Password. Click the Secondary Password Generator link.
- 2. Log in with your UA NetID.
- 3. On the UAccess Analytics Masher and EPM Data Warehouse Secondary Password Generator website, you're offered two options:
  - a. Analytics Masher/EPM Individual Password
  - b. EPM Shared Account Password

Select the appropriate button to generate your new password.

- 4. The system will open and show you a cryptic 16-characters-plus-dashes password.
- 5. Click the little clipboard icon in the corner of the yellow password box to copy the password. You should also heed the recommendation that you save your new password in **Stache**, which is the UA's secure password storage site. That way you'll have access to your Masher password whenever you need it.
- 6. Click the link to go to Stache, where you need to create a new entry.